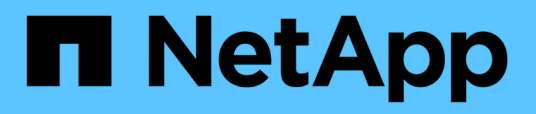

## **Expressions dans les widgets du tableau de bord**

OnCommand Insight

NetApp April 01, 2024

This PDF was generated from https://docs.netapp.com/fr-fr/oncommand-insight/howto/expressionsexample-read-iops-percentage.html on April 01, 2024. Always check docs.netapp.com for the latest.

# **Sommaire**

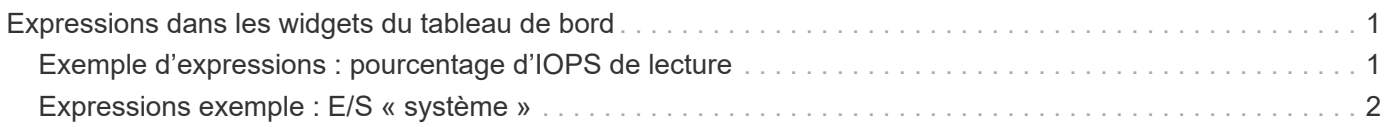

# <span id="page-2-0"></span>**Expressions dans les widgets du tableau de bord**

Les expressions des widgets de séries chronologiques vous permettent d'afficher des données basées sur des calculs avec des mesures de votre choix.

Dans un tableau de bord, chaque widget de séries chronologiques (ligne, spline, zone, zone empilée) vous permet de créer des expressions à partir des mesures que vous choisissez et d'afficher le résultat de ces expressions dans un seul graphique. Les exemples suivants utilisent des expressions pour résoudre des problèmes spécifiques. Dans le premier exemple, nous souhaitons afficher les IOPS en lecture sous forme de pourcentage du nombre total d'IOPS pour l'ensemble des ressources de stockage de notre environnement. Le deuxième exemple nous permet de connaître le système ou les IOPS qui se produisent dans notre environnement, à savoir les IOPS qui ne sont pas lues ou écrites.

## <span id="page-2-1"></span>**Exemple d'expressions : pourcentage d'IOPS de lecture**

À l'aide d'expressions, vous pouvez afficher les mesures par d'autres moyens, tels que le pourcentage du total.

### **Description de la tâche**

Dans cet exemple, nous souhaitons afficher les IOPS en lecture sous la forme d'un pourcentage des IOPS totales. Vous pouvez considérer ceci comme la formule suivante :

• Pourcentage de lecture = (IOPS en lecture / IOPS totales) x 100

Ces données peuvent s'afficher dans un graphique en courbes sur votre tableau de bord. Pour ce faire, procédez comme suit :

### **Étapes**

- 1. Créez un nouveau tableau de bord ou ouvrez un tableau de bord existant en **mode d'édition**.
- 2. Ajoutez un widget au tableau de bord. Choisissez **diagramme de zone**.

Le widget s'ouvre en mode édition. Par défaut, une requête s'affiche avec **IOPS - Total** pour les actifs **Storage**. Si vous le souhaitez, sélectionnez un autre type d'actif.

3. Cliquez sur le bouton **convertir en expression**.

La requête en cours est convertie en mode expression. Vous ne pouvez pas modifier le type de ressource en mode expression. Notez que lorsque vous êtes en mode expression, le bouton devient **revenir à Query**. Cliquez sur ce bouton si vous souhaitez revenir au mode requête à tout moment. N'oubliez pas que le passage d'un mode à l'autre réinitialise les champs à leur valeur par défaut.

Pour l'instant, restez en mode **expression**.

4. La métrique **IOPS - Total** se trouve maintenant dans le champ de variable alphabétique « a ». Dans le champ de variable « b », cliquez sur **Select** et choisissez **IOPS - Read**.

Vous pouvez ajouter jusqu'à cinq variables alphabétiques pour votre expression en cliquant sur le bouton **+**en suivant les champs de variables. Pour notre exemple de pourcentage de lecture, nous n'avons besoin que des valeurs d'IOPS totales (« a ») et d'IOPS de lecture (« b »).

- 5. Dans le champ **expression**, vous utilisez les lettres correspondant à chaque variable pour créer votre expression. Comme nous savons que *Read Percentage = (Read IOPS / Total IOPS) x 100*, nous écrivons l'expression suivante :  $(b / a) \times 100$
- 6. Le champ **Label** identifie l'expression. Changez l'étiquette en « pourcentage de lecture », ou quelque chose de tout aussi significatif pour vous.
- 7. Remplacer le champ **unités** par "%" ou "`pourcentage'".

Le graphique affiche le pourcentage de lecture des IOPS dans le temps pour les périphériques de stockage sélectionnés. Si vous le souhaitez, vous pouvez définir un filtre ou choisir une autre méthode d'agrégation. Sachez que si vous sélectionnez **SUM** comme méthode de cumul, toutes les valeurs de pourcentage sont additionnées, ce qui peut potentiellement dépasser 100 %.

8. Cliquez sur **Enregistrer** pour enregistrer le graphique dans votre tableau de bord.

Vous pouvez également utiliser des expressions dans les widgets **graphique linéaire**, **graphique Spline** ou **graphique de zone empilée**.

### <span id="page-3-0"></span>**Expressions exemple : E/S « système »**

Les expressions vous donnent la liberté de tracer des données qui peuvent être calculées à partir d'autres mesures.

#### **Description de la tâche**

Exemple 2 : OnCommand Insight acquiert de nombreux metrics à partir de sources de données. Notamment les opérations de lecture, d'écriture et d'IOPS totales. Toutefois, le nombre total d'IOPS signalées par l'acquisition inclut parfois les IOPS « système », qui sont les opérations d'E/S qui ne font pas partie directe de la lecture ou de l'écriture des données. Ces E/S du système peuvent également être considérées comme des E/S « surcharges » qui sont nécessaires au bon fonctionnement du système, mais pas directement liées aux opérations de données.

Pour afficher ces E/S système, vous pouvez limiter le nombre d'IOPS de lecture et d'écriture du total indiqué lors de l'acquisition. La formule peut ressembler à ceci :

• IOPS du système = IOPS totales - (IOPS de lecture + IOPS d'écriture)

Ces données peuvent ensuite être affichées dans un graphique en courbes sur votre tableau de bord. Pour ce faire, procédez comme suit :

### **Étapes**

- 1. Créez un nouveau tableau de bord ou ouvrez un tableau de bord existant en **mode d'édition**.
- 2. Ajoutez un widget au tableau de bord. Choisissez **graphique de lignes**.

Le widget s'ouvre en mode édition. Par défaut, une requête s'affiche avec **IOPS - Total** pour les actifs **Storage**. Si vous le souhaitez, sélectionnez un autre type d'actif.

3. Cliquez sur le bouton pour créer une copie de la requête.

Une copie de la requête est ajoutée sous l'original.

4. Dans la deuxième requête, cliquez sur le bouton **convertir en expression**.

La requête en cours est convertie en mode expression. Cliquez sur **revenir à la requête** si vous souhaitez revenir au mode requête à tout moment. N'oubliez pas que le passage d'un mode à l'autre réinitialise les champs à leur valeur par défaut.

Pour l'instant, restez en mode **expression**.

- 5. La métrique **IOPS Total** se trouve maintenant dans le champ de variable alphabétique « a ». Cliquez sur **IOPS - Total** et remplacez-le par **IOPS - lecture**. .
- 6. Dans le champ de variable « b », cliquez sur **Select** et choisissez **IOPS Write**.
- 7. Dans le champ **expression**, vous utilisez les lettres correspondant à chaque variable pour créer votre expression. Nous écrivons notre expression simplement comme : a + b. Dans la section **Affichage**, choisissez **diagramme de zone** pour cette expression.
- 8. Le champ **Label** identifie l'expression. Remplacez le libellé par « IOPS système », ou quelque chose de tout aussi significatif pour vous.

Le graphique affiche le nombre total d'IOPS sous forme de graphique linéaire et un graphique de superficie illustrant la combinaison d'opérations d'E/S par seconde en lecture et en écriture ci-dessous. La différence entre les deux montre les IOPS qui ne sont pas directement liées aux opérations de lecture ou d'écriture de données.

9. Cliquez sur **Enregistrer** pour enregistrer le graphique dans votre tableau de bord.

#### **Informations sur le copyright**

Copyright © 2024 NetApp, Inc. Tous droits réservés. Imprimé aux États-Unis. Aucune partie de ce document protégé par copyright ne peut être reproduite sous quelque forme que ce soit ou selon quelque méthode que ce soit (graphique, électronique ou mécanique, notamment par photocopie, enregistrement ou stockage dans un système de récupération électronique) sans l'autorisation écrite préalable du détenteur du droit de copyright.

Les logiciels dérivés des éléments NetApp protégés par copyright sont soumis à la licence et à l'avis de nonresponsabilité suivants :

CE LOGICIEL EST FOURNI PAR NETAPP « EN L'ÉTAT » ET SANS GARANTIES EXPRESSES OU TACITES, Y COMPRIS LES GARANTIES TACITES DE QUALITÉ MARCHANDE ET D'ADÉQUATION À UN USAGE PARTICULIER, QUI SONT EXCLUES PAR LES PRÉSENTES. EN AUCUN CAS NETAPP NE SERA TENU POUR RESPONSABLE DE DOMMAGES DIRECTS, INDIRECTS, ACCESSOIRES, PARTICULIERS OU EXEMPLAIRES (Y COMPRIS L'ACHAT DE BIENS ET DE SERVICES DE SUBSTITUTION, LA PERTE DE JOUISSANCE, DE DONNÉES OU DE PROFITS, OU L'INTERRUPTION D'ACTIVITÉ), QUELLES QU'EN SOIENT LA CAUSE ET LA DOCTRINE DE RESPONSABILITÉ, QU'IL S'AGISSE DE RESPONSABILITÉ CONTRACTUELLE, STRICTE OU DÉLICTUELLE (Y COMPRIS LA NÉGLIGENCE OU AUTRE) DÉCOULANT DE L'UTILISATION DE CE LOGICIEL, MÊME SI LA SOCIÉTÉ A ÉTÉ INFORMÉE DE LA POSSIBILITÉ DE TELS DOMMAGES.

NetApp se réserve le droit de modifier les produits décrits dans le présent document à tout moment et sans préavis. NetApp décline toute responsabilité découlant de l'utilisation des produits décrits dans le présent document, sauf accord explicite écrit de NetApp. L'utilisation ou l'achat de ce produit ne concède pas de licence dans le cadre de droits de brevet, de droits de marque commerciale ou de tout autre droit de propriété intellectuelle de NetApp.

Le produit décrit dans ce manuel peut être protégé par un ou plusieurs brevets américains, étrangers ou par une demande en attente.

LÉGENDE DE RESTRICTION DES DROITS : L'utilisation, la duplication ou la divulgation par le gouvernement sont sujettes aux restrictions énoncées dans le sous-paragraphe (b)(3) de la clause Rights in Technical Data-Noncommercial Items du DFARS 252.227-7013 (février 2014) et du FAR 52.227-19 (décembre 2007).

Les données contenues dans les présentes se rapportent à un produit et/ou service commercial (tel que défini par la clause FAR 2.101). Il s'agit de données propriétaires de NetApp, Inc. Toutes les données techniques et tous les logiciels fournis par NetApp en vertu du présent Accord sont à caractère commercial et ont été exclusivement développés à l'aide de fonds privés. Le gouvernement des États-Unis dispose d'une licence limitée irrévocable, non exclusive, non cessible, non transférable et mondiale. Cette licence lui permet d'utiliser uniquement les données relatives au contrat du gouvernement des États-Unis d'après lequel les données lui ont été fournies ou celles qui sont nécessaires à son exécution. Sauf dispositions contraires énoncées dans les présentes, l'utilisation, la divulgation, la reproduction, la modification, l'exécution, l'affichage des données sont interdits sans avoir obtenu le consentement écrit préalable de NetApp, Inc. Les droits de licences du Département de la Défense du gouvernement des États-Unis se limitent aux droits identifiés par la clause 252.227-7015(b) du DFARS (février 2014).

#### **Informations sur les marques commerciales**

NETAPP, le logo NETAPP et les marques citées sur le site<http://www.netapp.com/TM>sont des marques déposées ou des marques commerciales de NetApp, Inc. Les autres noms de marques et de produits sont des marques commerciales de leurs propriétaires respectifs.